## **HOW TO – Join – DCA WebEx Event**

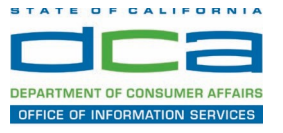

 Department of Consumer Affairs (DCA). The following contains instructions to join a WebEx event hosted by the

NOTE: The preferred audio connection to our event is via telephone conference and not the microphone and speakers on your computer. Further guidance relevant to the audio connection will be outlined below.

1. Navigate to the WebEx event link provided by the DCA entity (an example link is provided below for reference) via an internet browser.

 Example link: <https://dca-ca.webex.com/dca>ca/onstage/g.php?MTID=eb0a73a251f0201d9d5ef3aaa9e978bb5

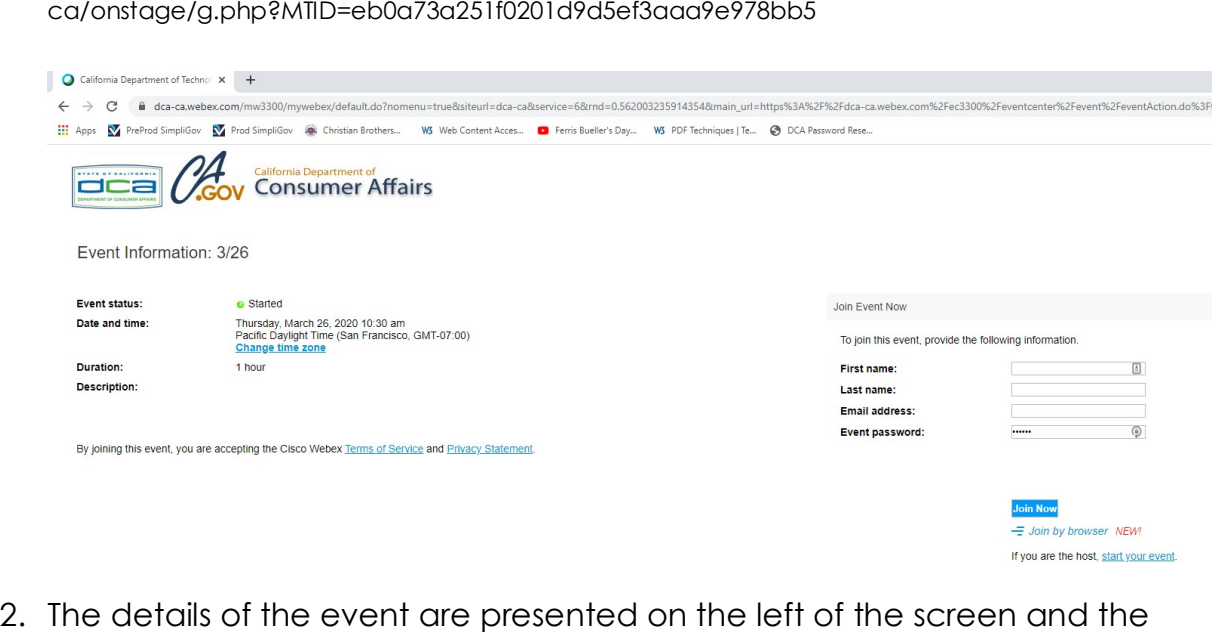

required information for you to complete is on the right. NOTE: If there is a potential that you will participate in this event during a

Public Comment period, you must identify yourself in a manner that the event Host can then identify your line and unmute it so the event participants can hear your public comment. The 'First name', 'Last name' and 'Email address' fields do not need to reflect your identity. The department will use the name or moniker you provide here to identify your communication line should you participate during public comment.

# **HOW TO – Join – DCA WebEx Event**

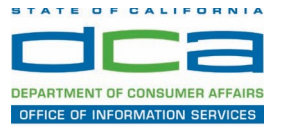

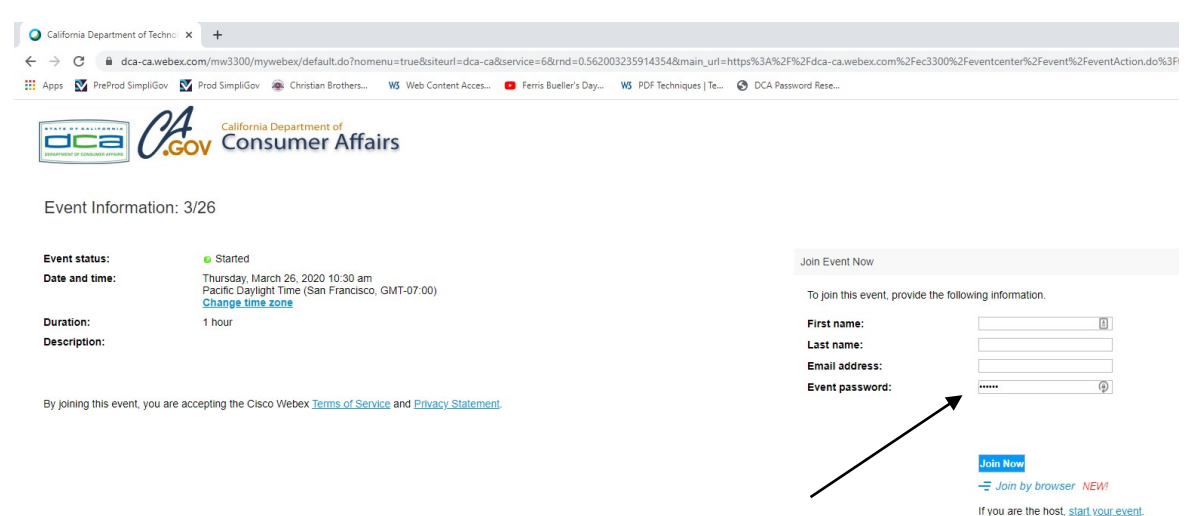

3. Click the 'Join Now' button.

NOTE: The event password will be entered automatically. If you alter the password by accident, close the browser and click the event link provided again.

4. If you do not have the WebEx applet installed for your browser, a new window may open, so make sure your pop-up blocker is disabled. You may see a window asking you to open or run new software. Click 'Run'.

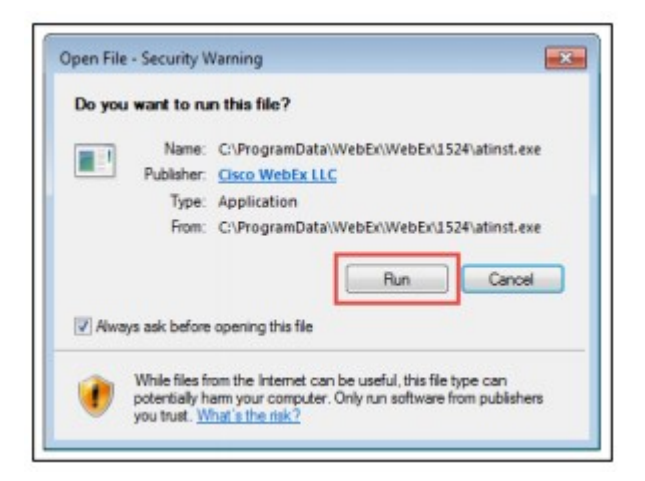

 browser tab that looks like the window below. You can bypass the above Depending on your computer's settings, you may be blocked from running the necessary software. If this is the case, click 'Cancel' and return to the process.

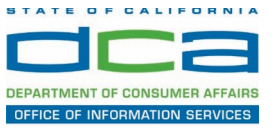

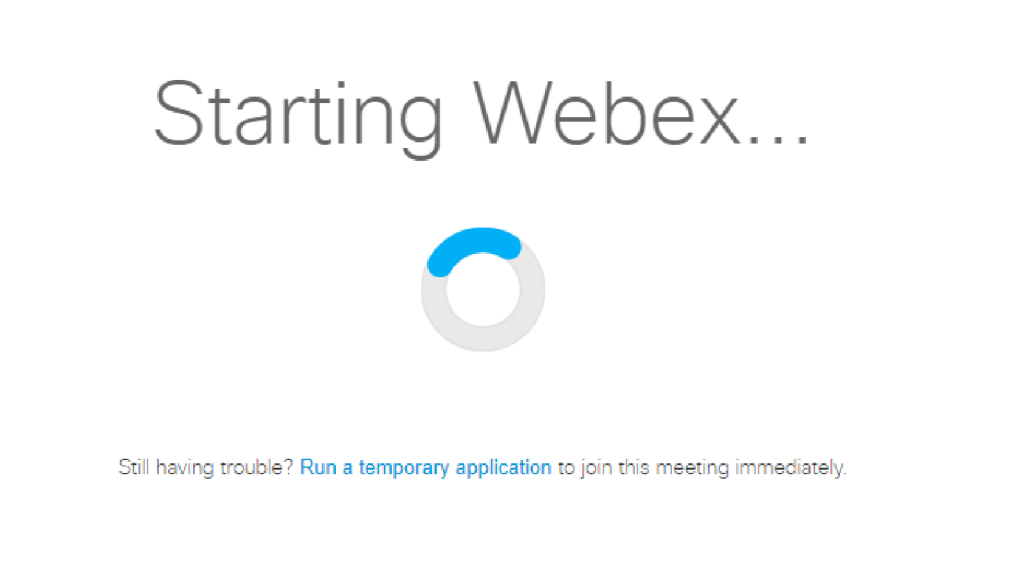

- 5. To bypass step 4, click 'Run a temporary application'.
- 6. A dialog box will appear at the bottom of the page, click 'Run'.

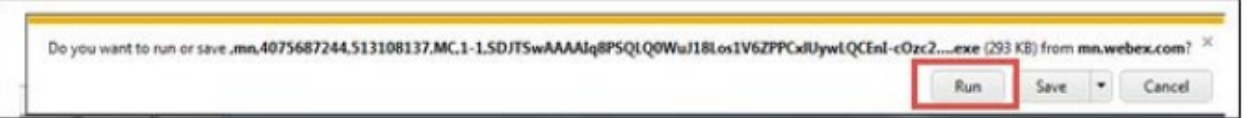

The temporary software will run, and the meeting window will open.

7. Click the audio menu below the green 'Join Event' button.

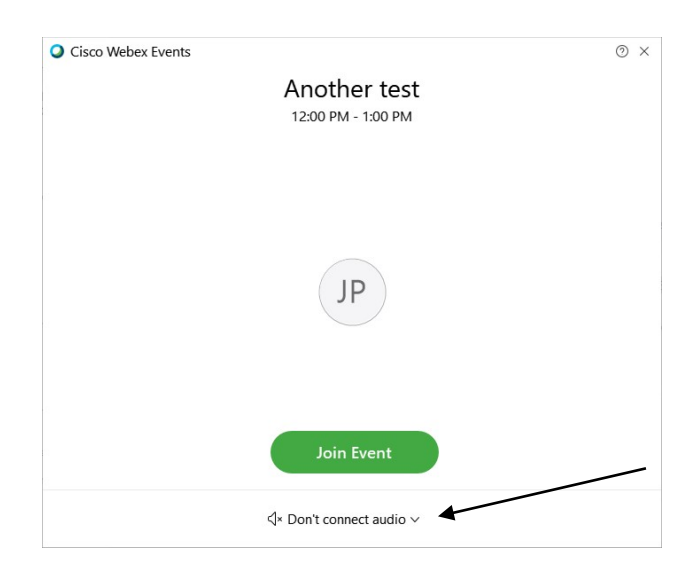

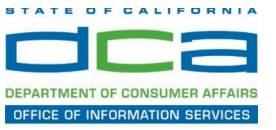

8. When the audio menu appears click 'Call in'.

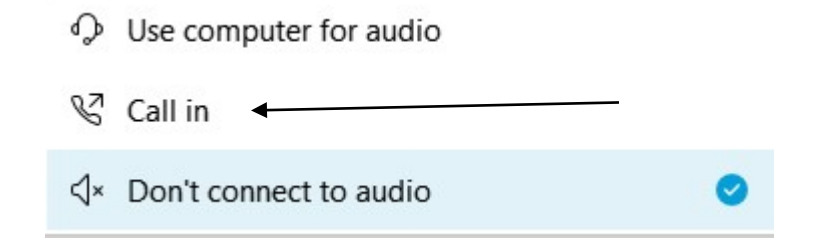

9. Click 'Join Event'. The audio conference call in information will be available after you join the Event.

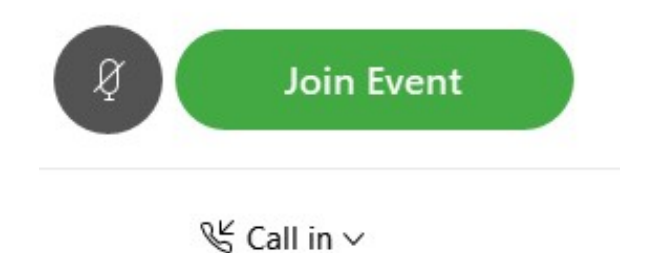

10.Call into the audio conference with the details provided.

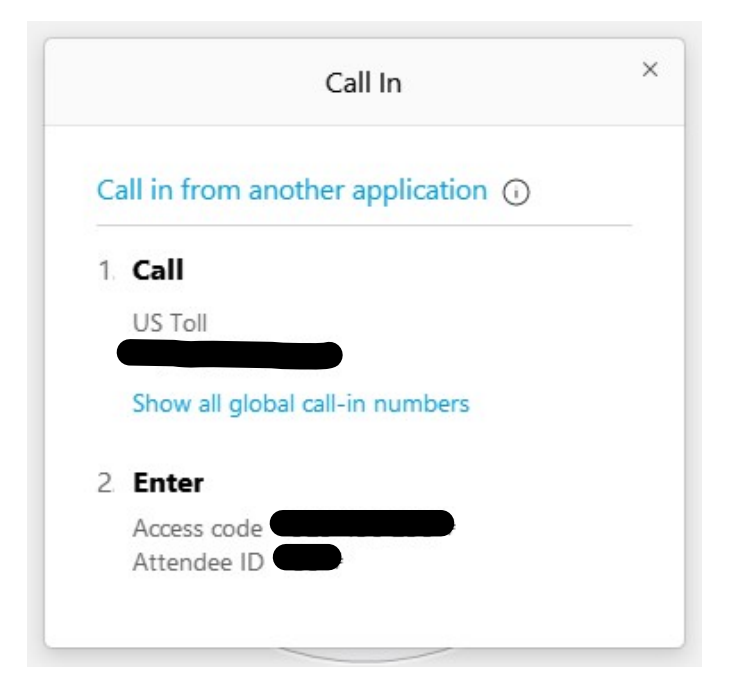

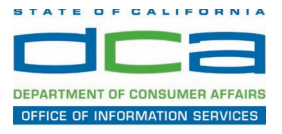

NOTE: The audio conference is the preferred method. Using your computer's microphone and speakers is not recommended.

 provided, your screen will look like the screen below and you have joined the Once you successfully call into the audio conference with the information event.

#### Congratulations!

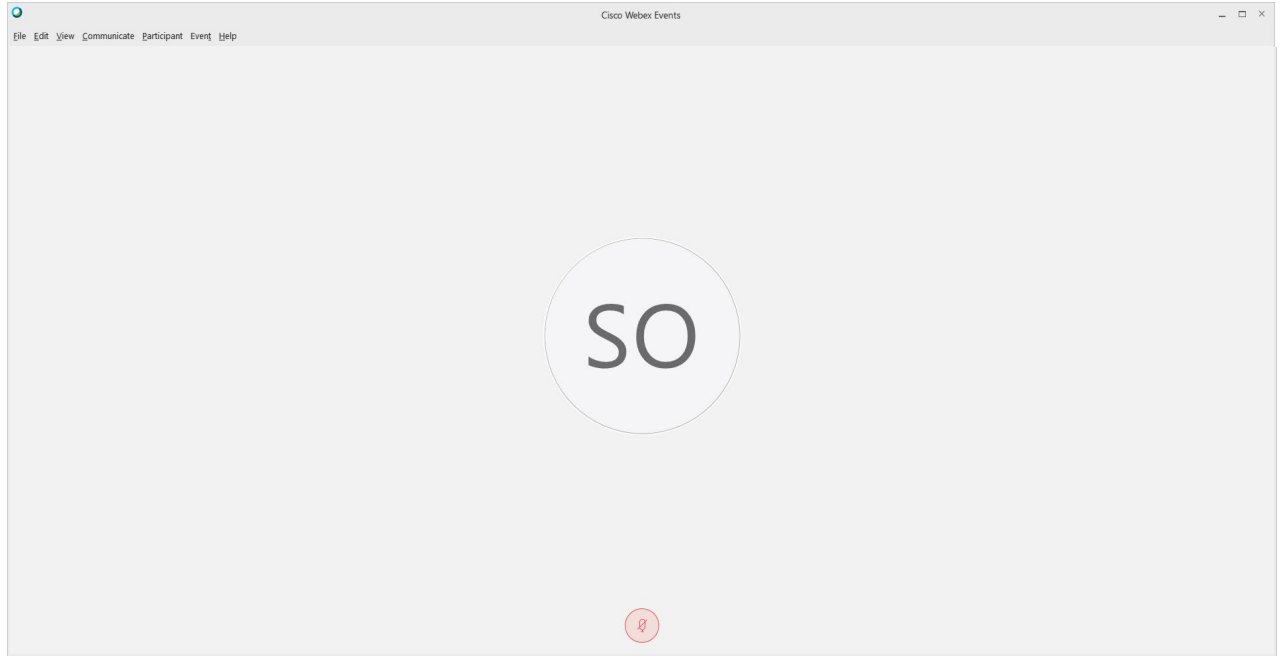

NOTE: Your audio line is muted and can only be unmuted by the event host.

meeting. If you join the meeting using your computer's microphone and audio, or you didn't connect audio at all, you can still set that up while you are in the

meeting.<br>Select 'Communicate' and 'Audio Connection' from top left of your screen.

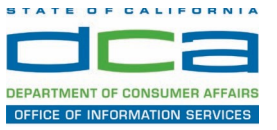

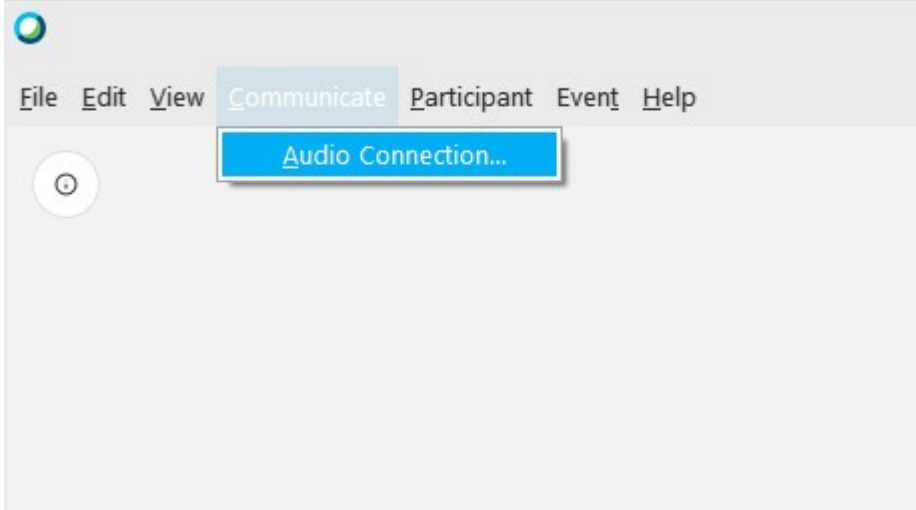

The 'Call In' information can be displayed by selecting 'Call in' then 'View'

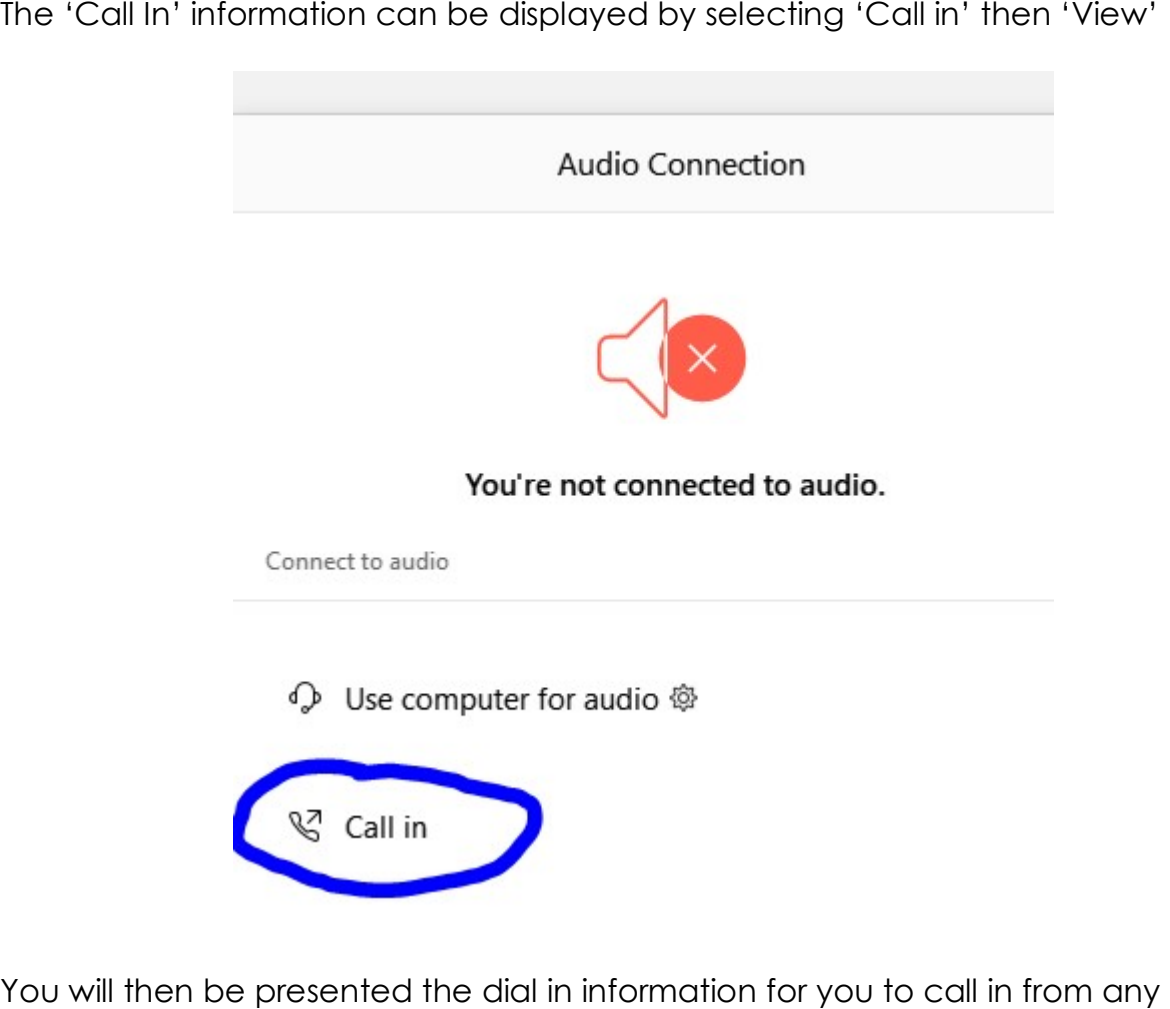

phone.

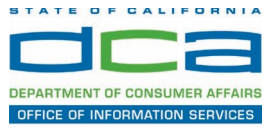

### **Participating During a Public Comment Period**

At certain times during the event, the facilitator may call for public comment. If you would like to make a public comment, click on the 'Q and A' button near the bottom, center of your WebEx session.

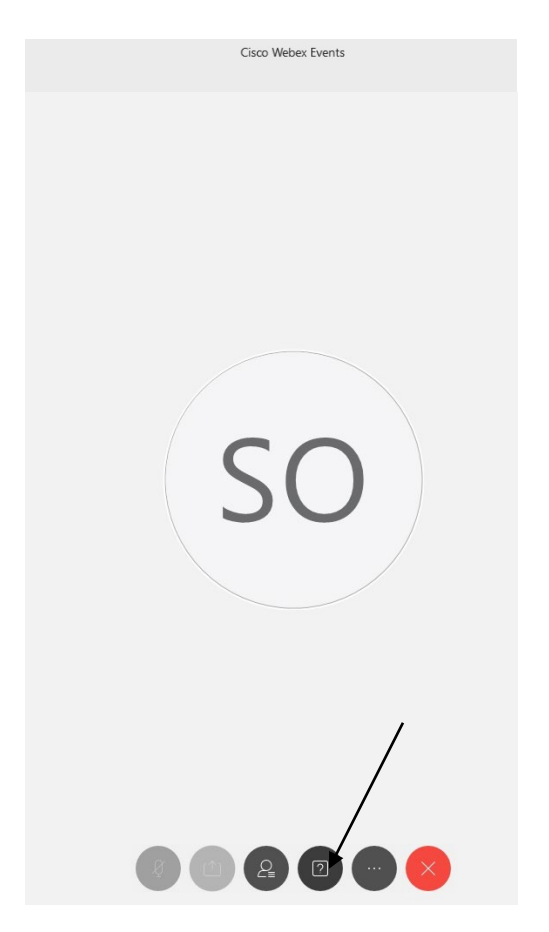

This will bring up the 'Q and A' chat box.

NOTE: The 'Q and A' button will only be available when the event host opens it during a public comment period.

## **HOW TO – Join – DCA WebEx Event**

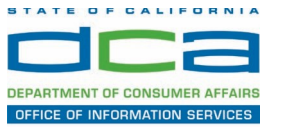

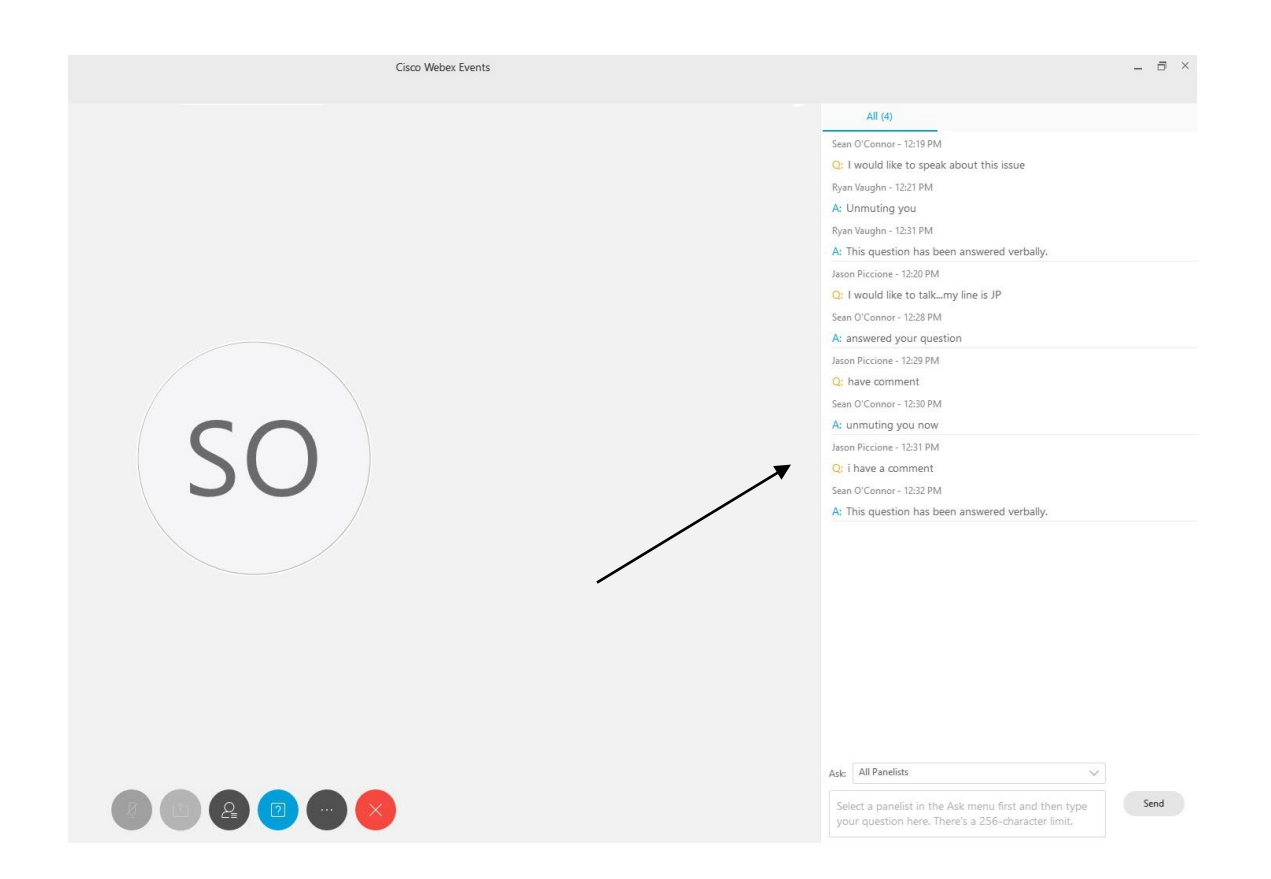

To request time to speak during a public comment period, make sure the 'Ask' menu is set to 'All panelists' and type 'I would like to make a public comment'.

Attendee lines will be unmuted in the order the requests were received, and you will be allowed to present public comment.

NOTE: Your line will be muted at the end of the allotted public comment duration. You will be notified when you have 10 seconds remaining.